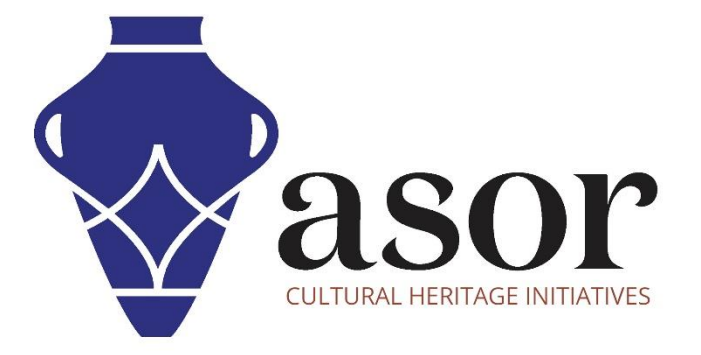

صندوق أدوات كوبو

إنشاء مسح جديد / مشروع جديد(02.01)

William Raynolds Jared Koller

Aida Ejroushi (Arabic)

# **بشأن صندوق أدوات كوبو**

 KoBoToolboxعبارة عن حزمة برامج مجانية ومفتوحة المصدر لجمع البيانات الوصفية والموقع. يمكن جمع المعلومات في مواقع التراث من خالل األجهزة اللوحية والهواتف باستخدام تطبيق KoBoCollect أو من خالل واجهة متصفح الويب، حتى عندما تكون هذه األجهزة غير متصلة باإلنترنت. يمكن بعد ذلك مزامنة بيانات الموقع والبيانات الوصفية المسجلة في الميدان مع برنامج GIS بمجرد إعادة االتصال باإلنترنت.

سيغطي هذا الدرس التعليمي لـ ASOR( 02.01 )كيفية إنشاء استبيان أو مشروع جديد، ومشاركة األذونات مع مستخدمين آخرين، وإضافة لغات إضافية في KoBoToolBox على جهاز كمبيوتر مكتبي ، وجهاز كمبيوتر محمول ، وجهاز لوحي.

### **سير العمل**

.1 قم بتسجيل الدخول إلى حساب KoBoToolBox الخاص بك: login/accounts/org.kobotoolbox.kf://https/ . استخدم اسم المستخدم وكلمة المرور اللذين تم إنشاؤهما في 01.01 Tutorial ASOR( إنشاء حساب مستخدم KoBoToolBox).

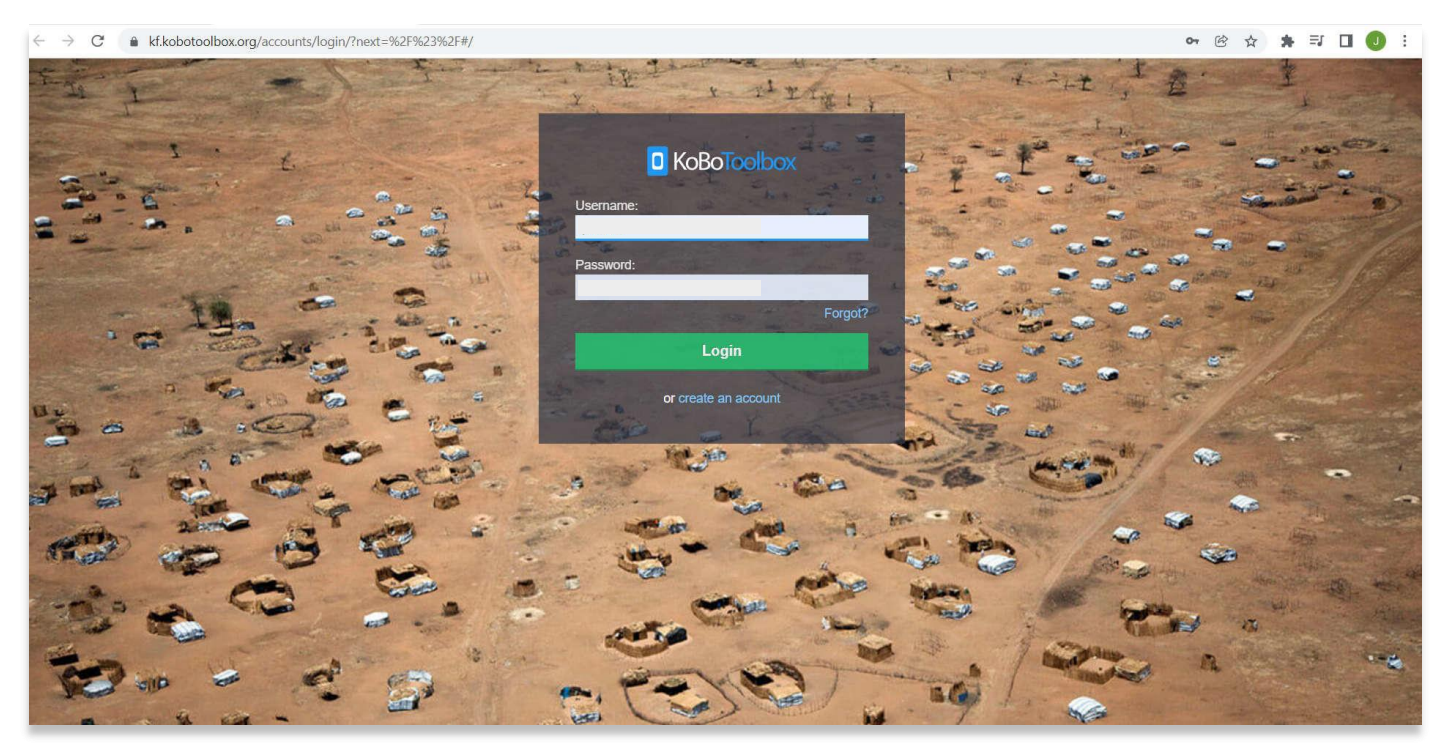

2. بمجرد تسجيل الدخول، سيتم توجيهك إلى لوحة تحكم KoBoToolBox. هذا هو المكان الذي سيتم فيه تخزين استطلاعاتك ومشاريعك. بعد تسجيل الدخول لأول مرة، لن يكون لديك أي مشاريع هنا. لإنشاء مشروع جديد، حدد رمز المشاريع في الجزء العلوي الأيسر. يبدو وكأنه حافظة زرقاء.

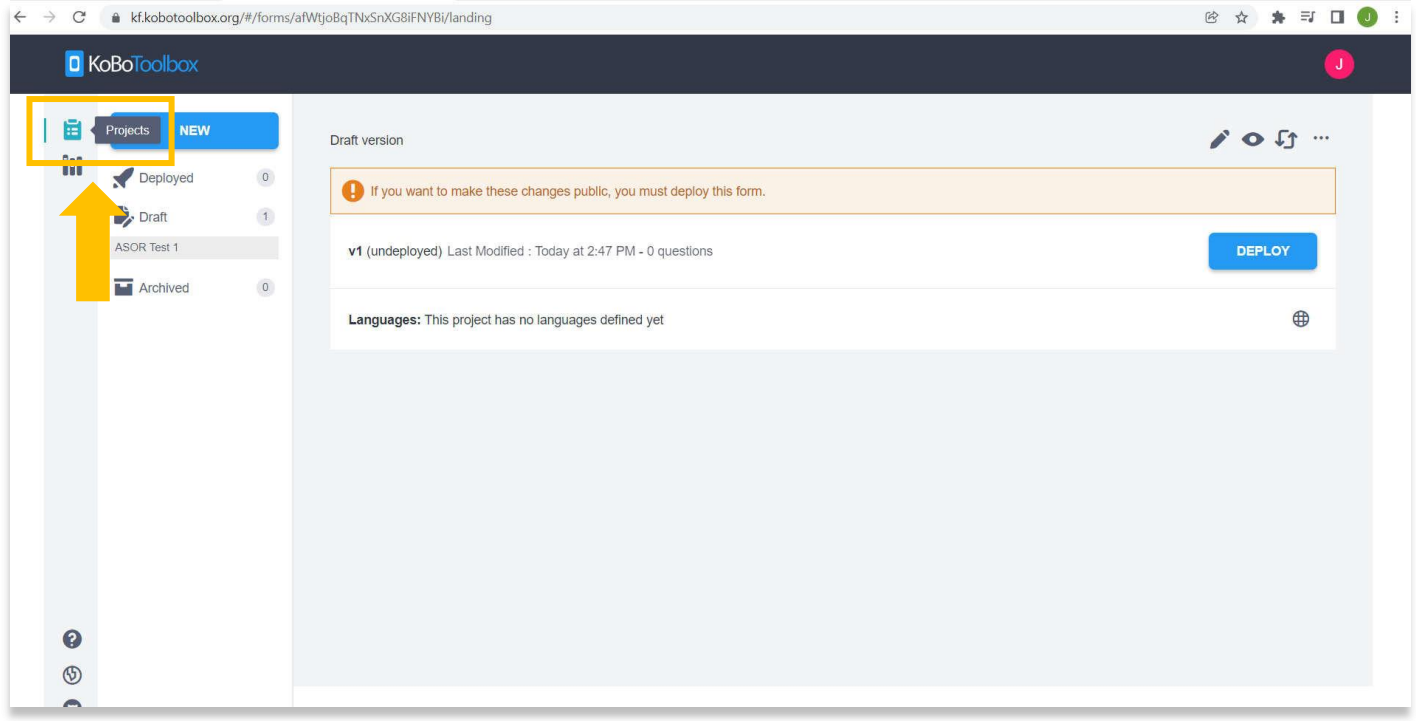

#### 3. ثم انقر فوق الزر الأزرق الجديد.

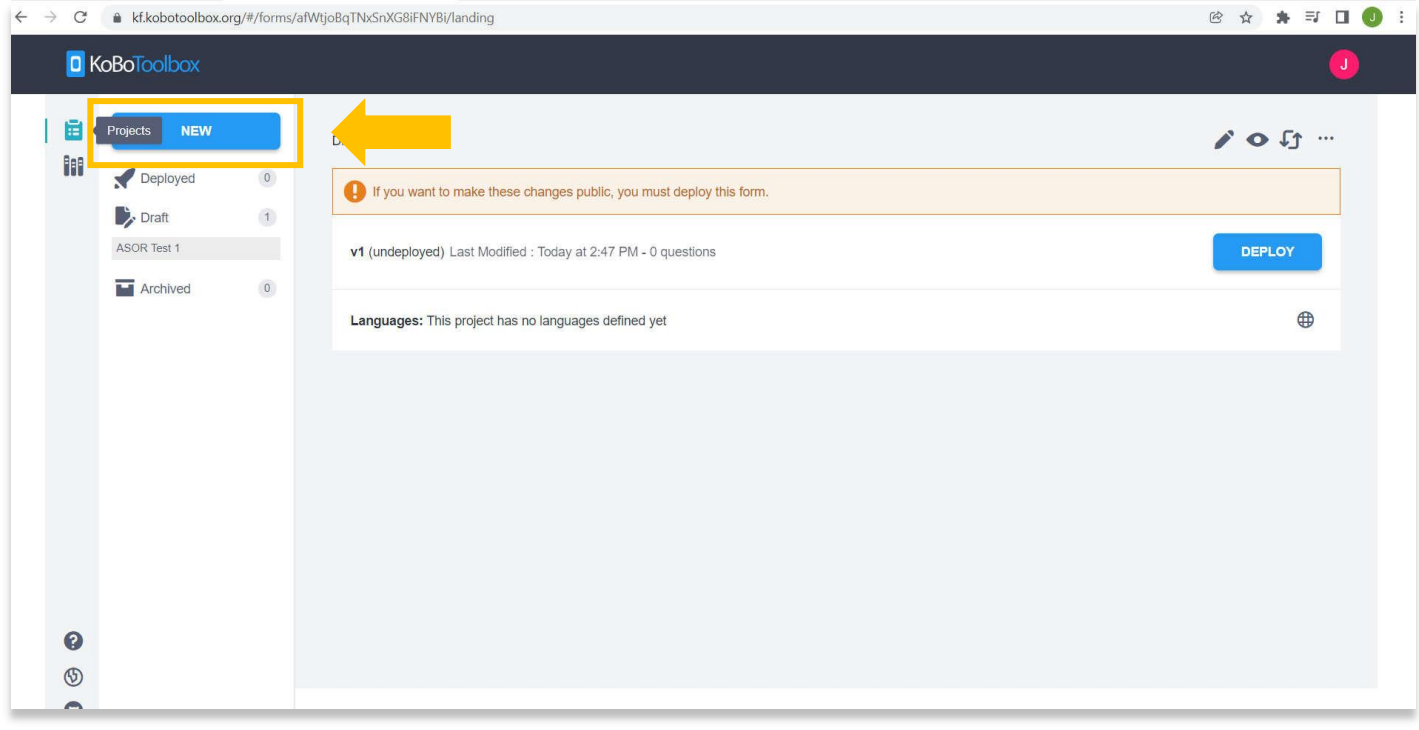

.4 ستظهر نافذة منبثقة "إنشاء مشروع". ألغراضنا، حدد Scratch from Build.

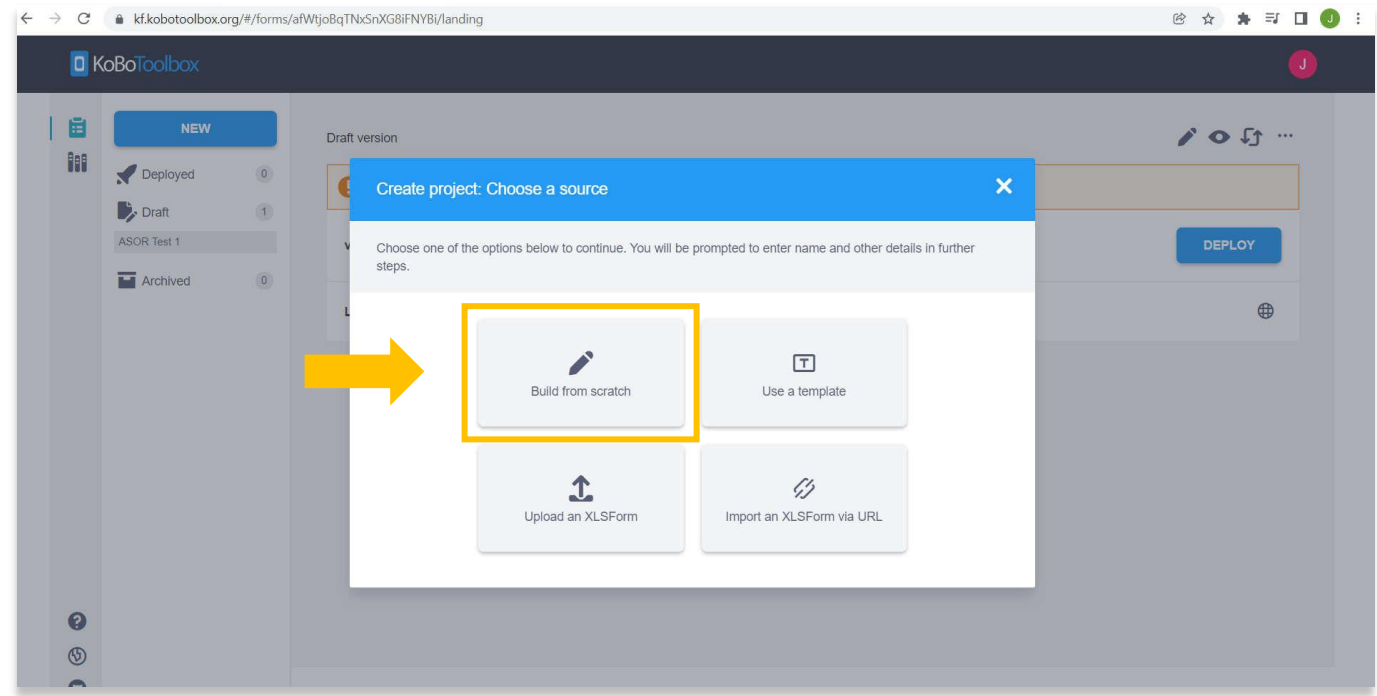

.5 قم بملء المعلومات في الحقل المقدم. \* مالحظة - ال تحتاج إلى النقر فوق المربع الذي ينص على "مساعدة KoboToolBox على تحسين هذا المنتج ..." بمجرد اكتمال جميع الحقول، حدد الزر األزرق "إنشاء مشروع".

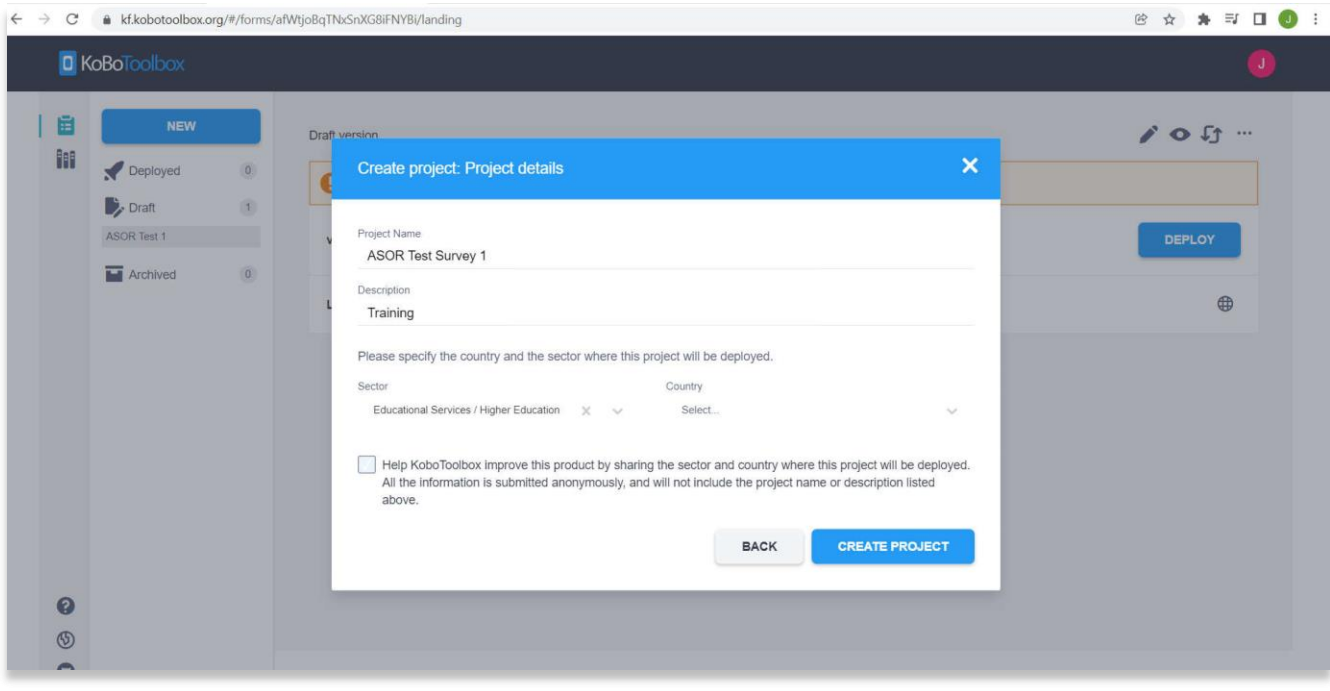

6 .سيتم نقلك إلى صفحة نموذج مشروع فارغة. من هذه الصفحة يمكنك البدء في بناء استمارة المجموعة الخاصة بك. سيكون هذا هو النموذج الذي تستخدمه عند جمع المعلومات، لذا قبل إضافة أسئلة جديدة وحقول استطالع، يجب أن تفكر في نوع المعلومات التي ترغب أنت وشركائك في جمعها.

إلضافة حقل جديد في النموذج، حدد الرمز .+

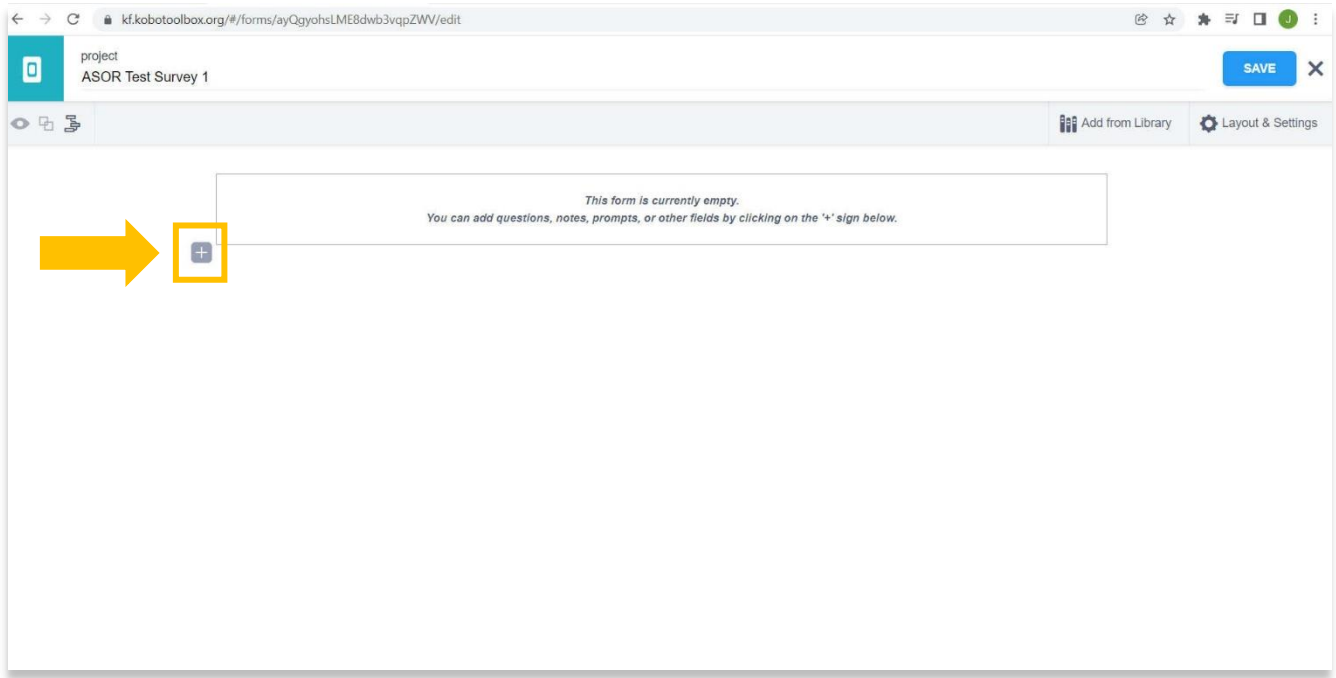

7. يمكنك هنا إضافة أي نوع من الأسئلة أو اسم الحقل الذي قد يكون مفيدًا لاستطلاعك. على سبيل المثال، أضف حقلاً باسم Site Name ، ثم حدد الزر األخضر + إضافة سؤال.

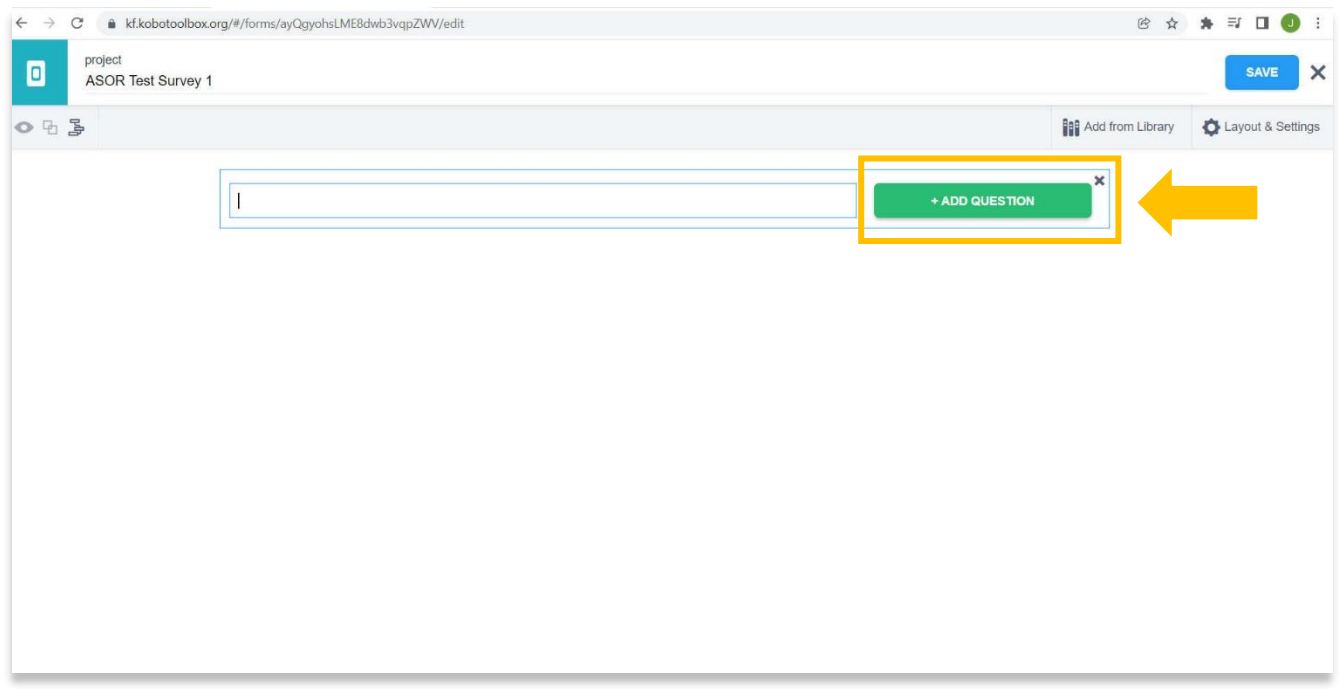

8. ستظهر قائمة منسدلة تسمح لك باختيار هيكل الحقل. هناك العديد من الطرق التي يمكنك من خلالها تصميم كل مجال. حدد نصّا لحقل اسم الموقع. سيسمح هذا للمستخدمين بإدخال نص في الرد.

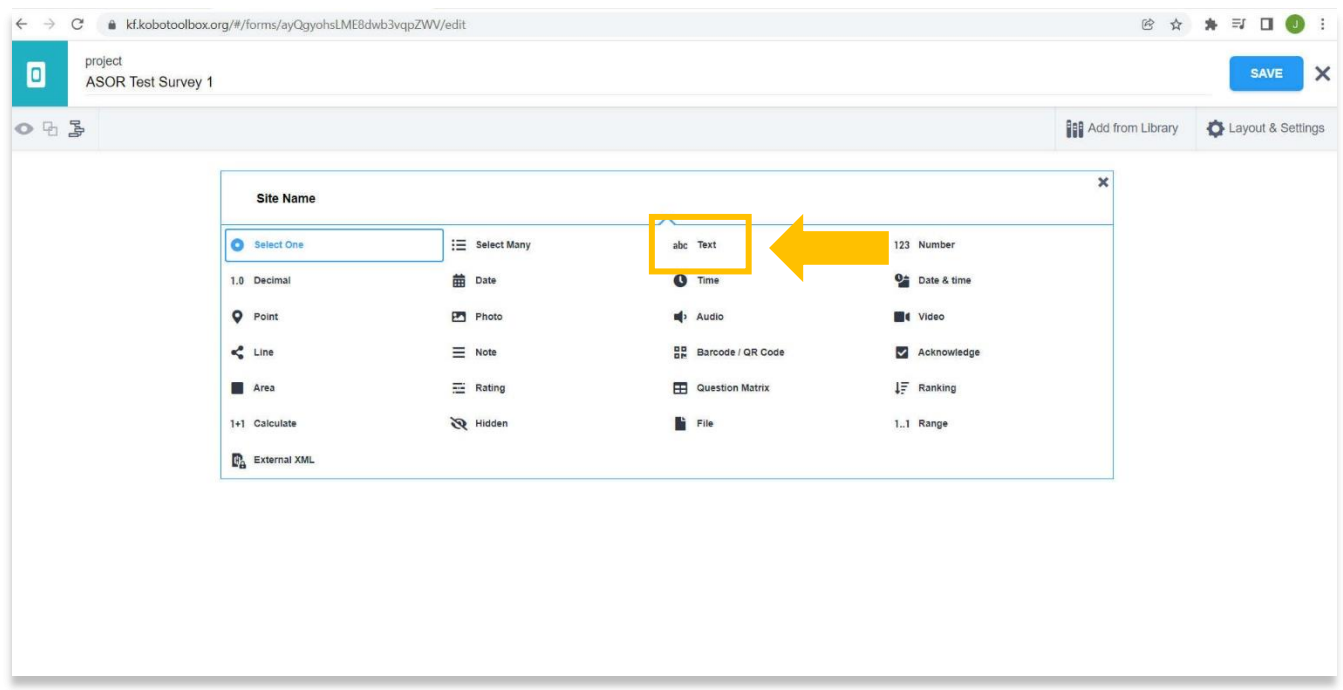

9. يمكنك إضافة المزيد من الأسئلة لكل نوع من المعلومات التي ترغب في جمعها. مجال آخر مفيد سيكون مكان الموقع. بتحديد نقطة، يمكنك تسجيل إحداثيات جغرافية.

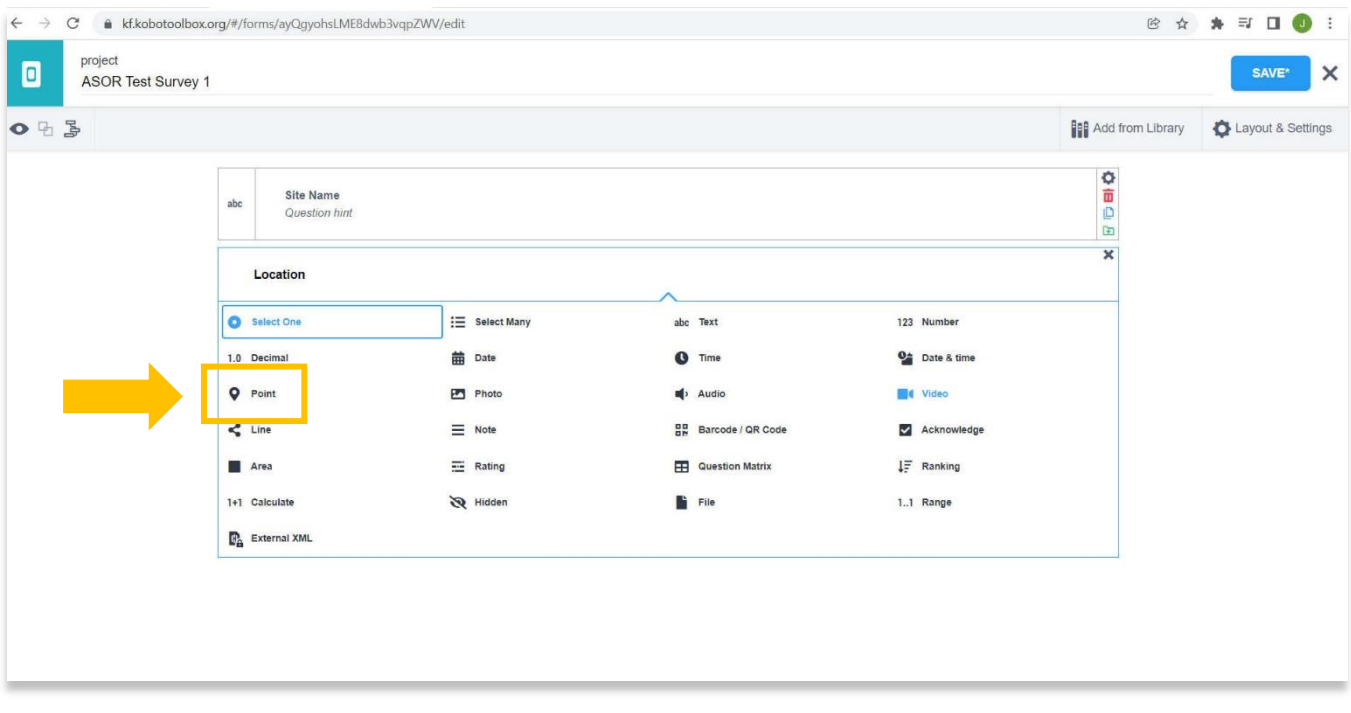

10 .حقل آخر قد يكون مفيدًا هو نوع الموقع. لهذا ، يمكنك تحديد خيار يتحكم في الخيارات المحددة أو المفردات المستخدمة في االستطالع.

للقيام بذلك، قم بإنشاء سؤال جديد باسم Site Type، ثم اختر Select One في القائمة المنسدلة. لا يوجد حد لمصطلحات الأرقام التي يمكنك إضافتها، ولكن عادةً ما تكون -5 10 خيارات ضمن سؤال واحد أكثر فائدة من وجود عدد كبير جدًا، مما قد يصعب التمرير خالله عند جمع البيانات في الحقل.

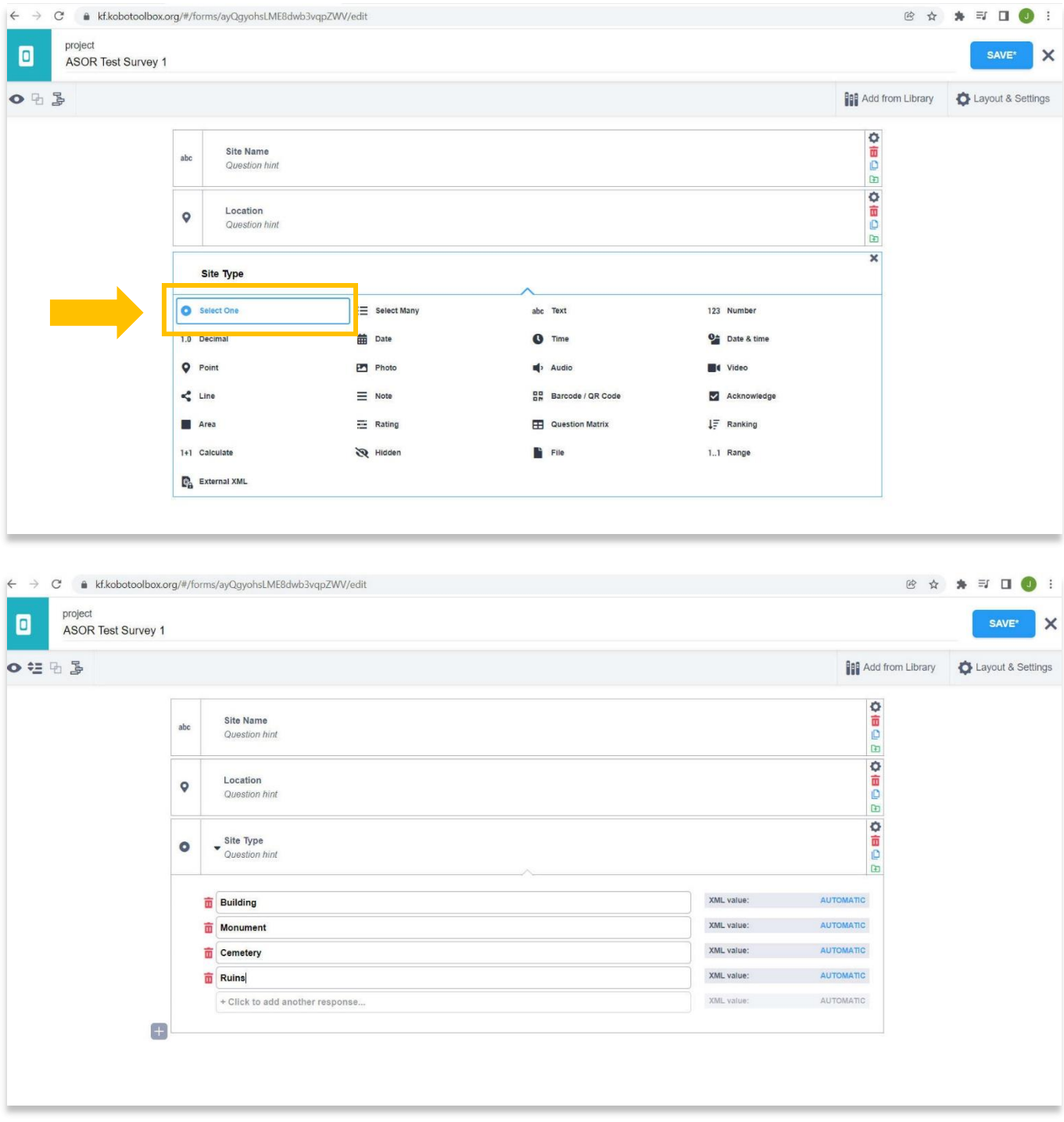

11. سيظهر كل سؤال في النموذج بالترتيب الذي قمت بإنشائه. يمكنك تغيير ترتيب الأسئلة عن طريق سحب الأسئلة لأعلى ولأسفل.

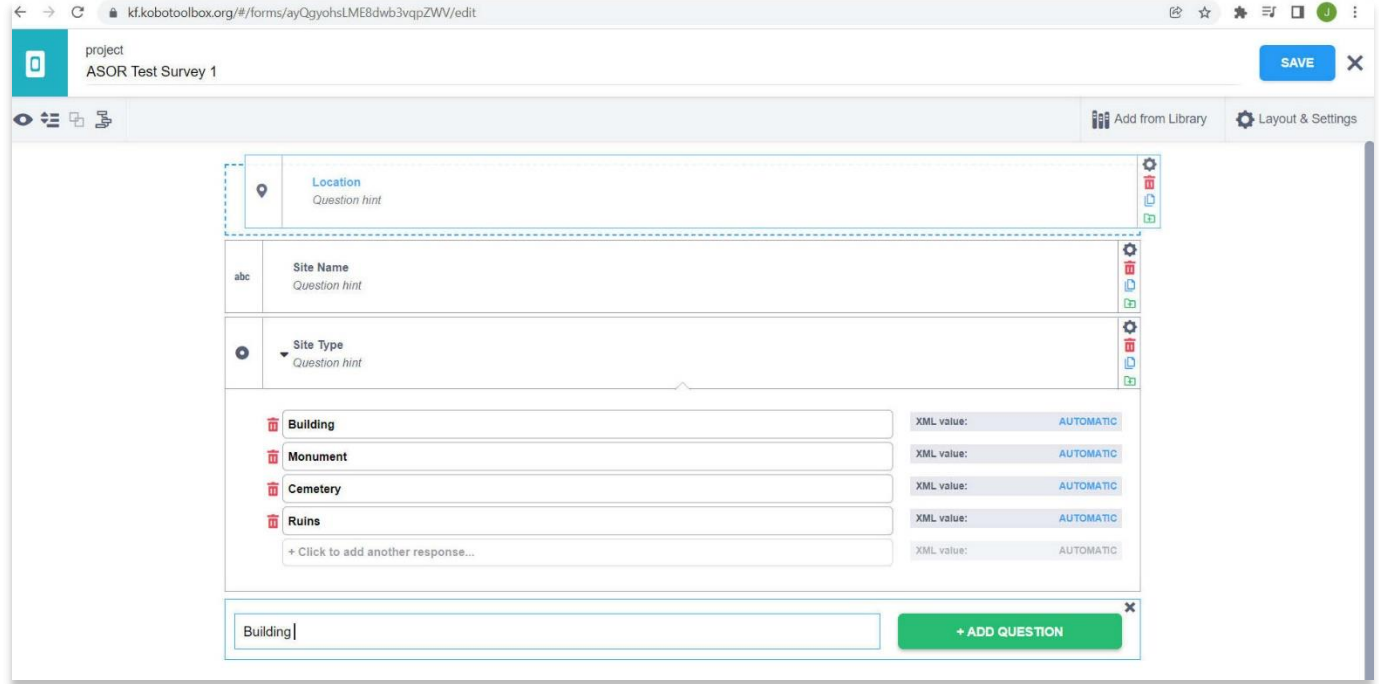

.12 معلومات إضافية قد ترغب في جمعها:

أ. عنوان الشارع (إذا كان معروفًا) - نص في القائمة المنسدلة ب. تاريخ / وقت التسجيل - التاريخ والوقت في القائمة المنسدلة ج. الصور - الصورة في القائمة المنسدلة د. مواد البناء - حدد واحدًا في القائمة المنسدلة ه. الحالة الحالية - نص في القائمة المنسدلة

هناك العديد من الخيارات األخرى لألسئلة. ستعتمد هذه على أهداف االستطالع وأسئلة البحث.

13. في أي وقت تقوم فيه بإنشاء سؤال جديد أو إجراء تغييرات على النموذج الخاص بك، فمن الأفضل حفظ مشروعك بالنقر فوق الزر "حفظ" الأزرق. ستظهر عالمة \* في زر الحفظ إذا تم إجراء تغييرات على المشروع، ولكن لم يتم حفظ المشروع بعد.

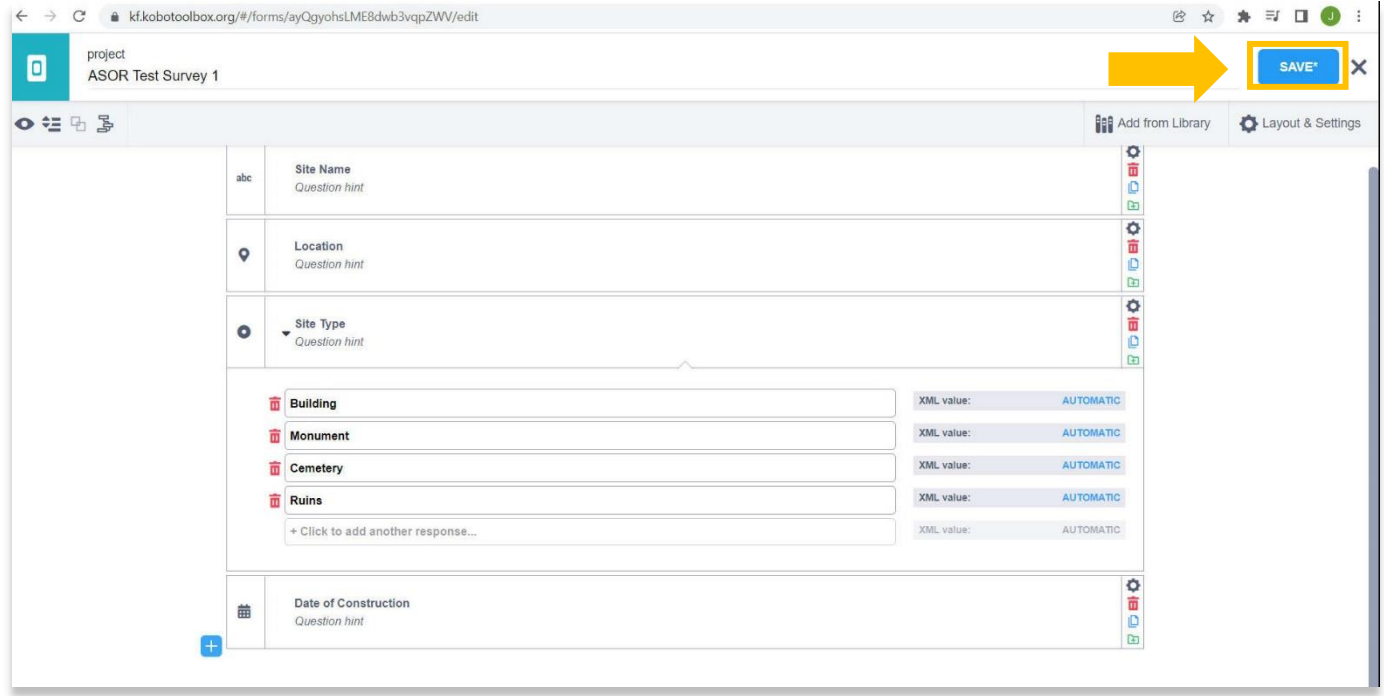

14. بمجرد الانتهاء من إضافة الأسئلة إلى النموذج الخاص بك، انقر فوق الرمز الأزرق في الزاوية اليسرى العليا للعودة إلى لوحة القيادة الخاصة بك وعرض جميع مشاريعك.

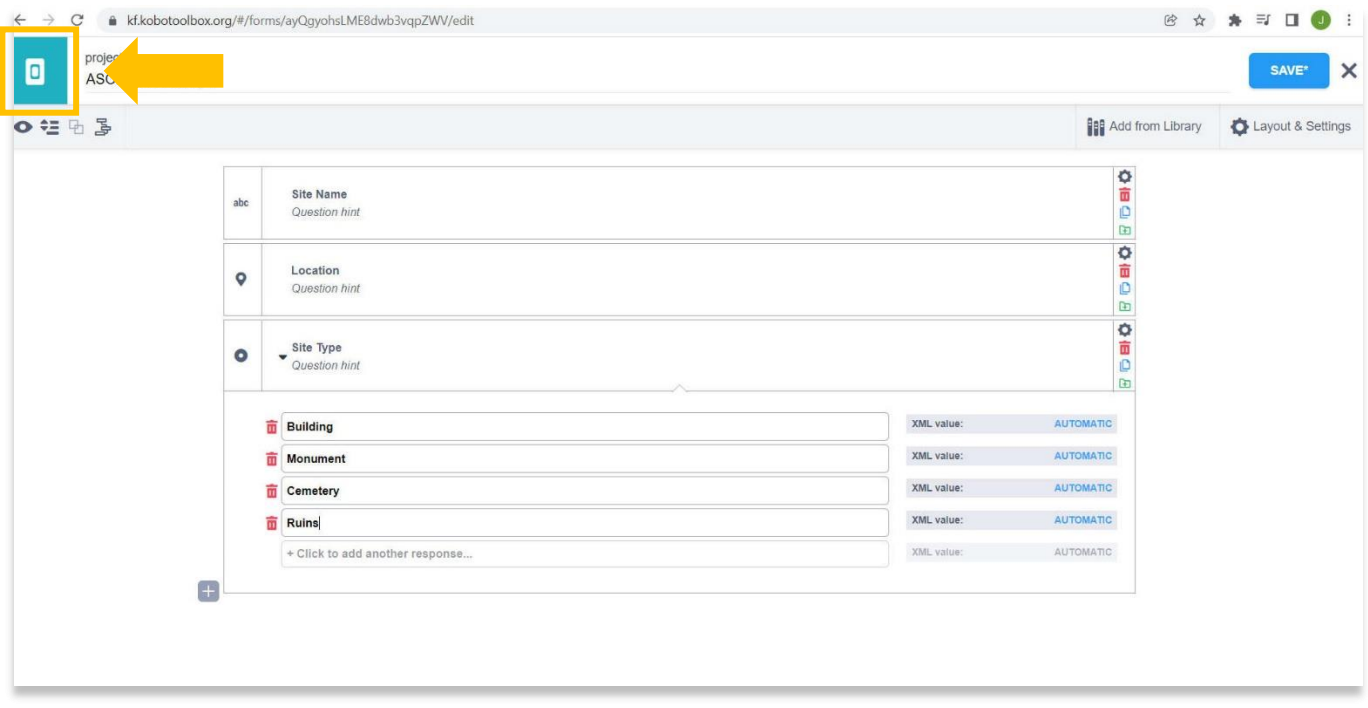

## **منح أذونات التحرير للمستخدمين اآلخرين**

15. يسمح KoboToolbox بإعطاء مستويات أذونات مختلفة لمشروع جمع البيانات. بينما قد يستخدم معظم المستخدمين مستخدمًا واحدًا فقط لإدارة البيانات والوصول إليها وإدخالها لمشروع معين، فإن السيناريوهات الأكثر تعقيدًا تتطلب أحيانًا مستويات مختلفة من الوصول.

حدد المشروع الذي ترغب في مشاركة الوصول معه من لوحة معلومات KoboToolbox الرئيسية. في عالمة التبويب "الملخص "، اختر مشاركة المشروع. يمكنك أيضًا التمرير فوق المشروع في لوحة المعلومات الرئيسية وتحديد رمز المشاركة.

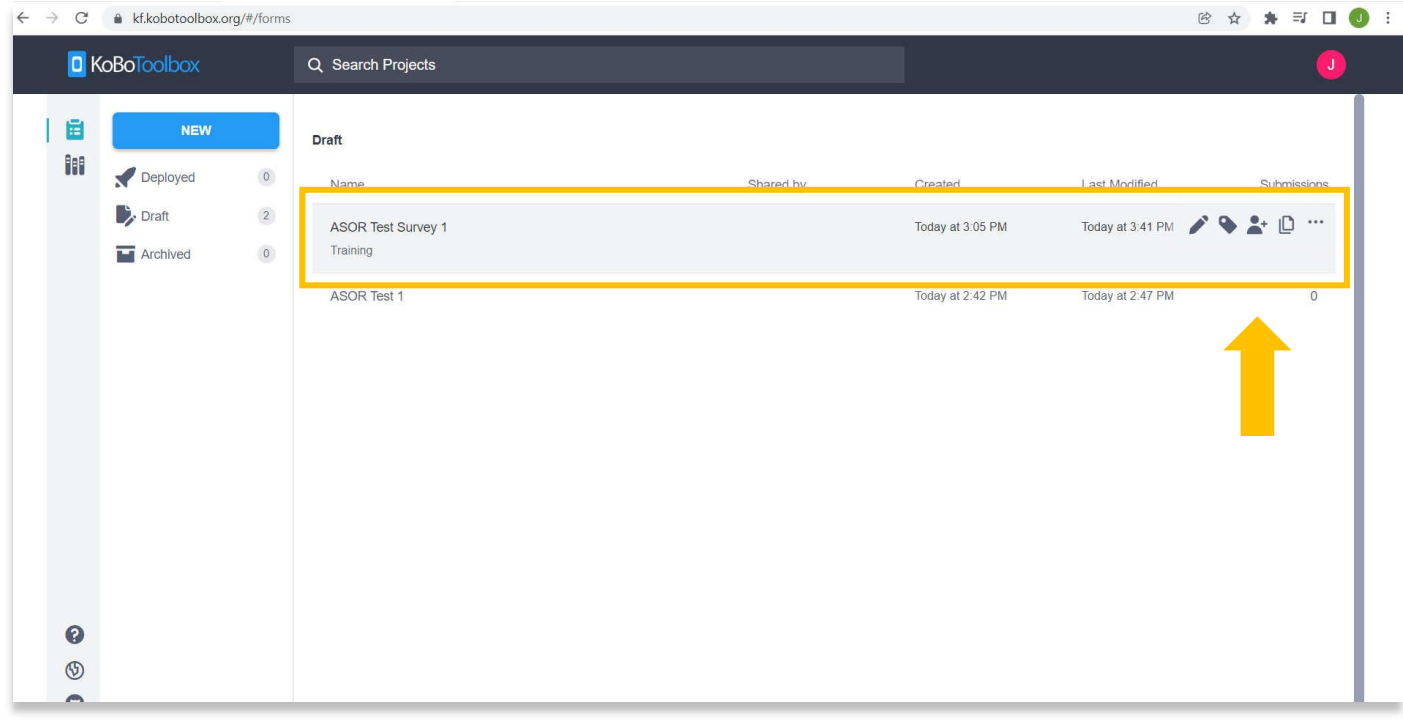

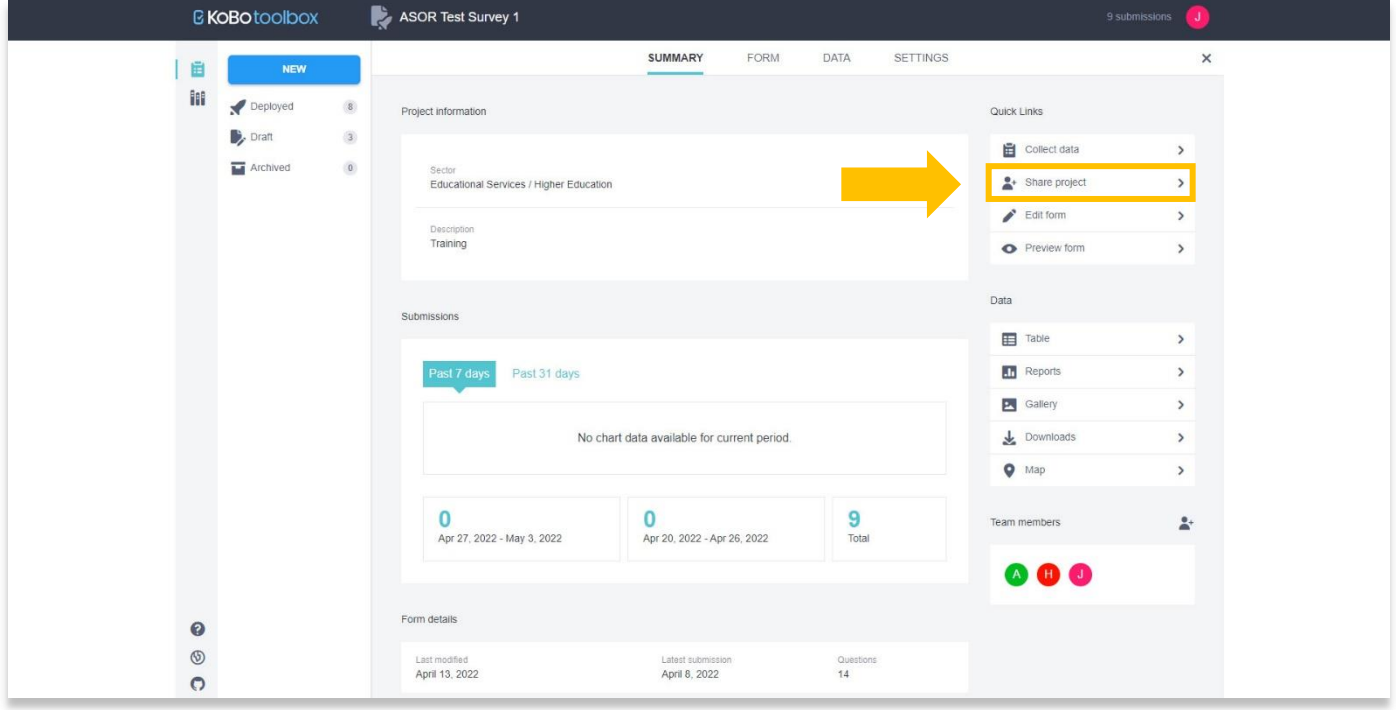

.16 اختر الزر "إضافة مستخدم" لمنح أذونات المشروع لمستخدم آخر.

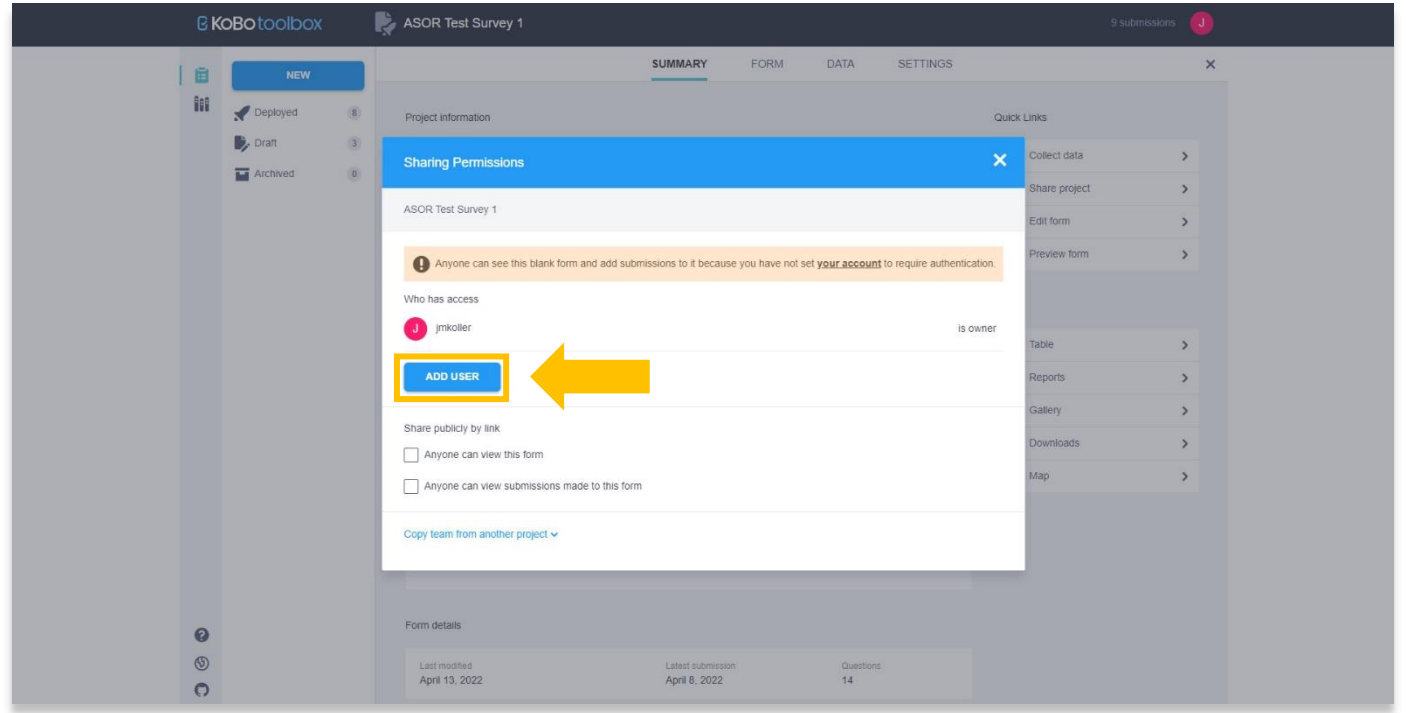

17. أضف اسم المستخدم (وليس عنوان البريد الإلكتروني) وقم بتعيين مستويات الإذن في النافذة المنبثقة. بمجرد الانتهاء حدد زر منح الأذونات.

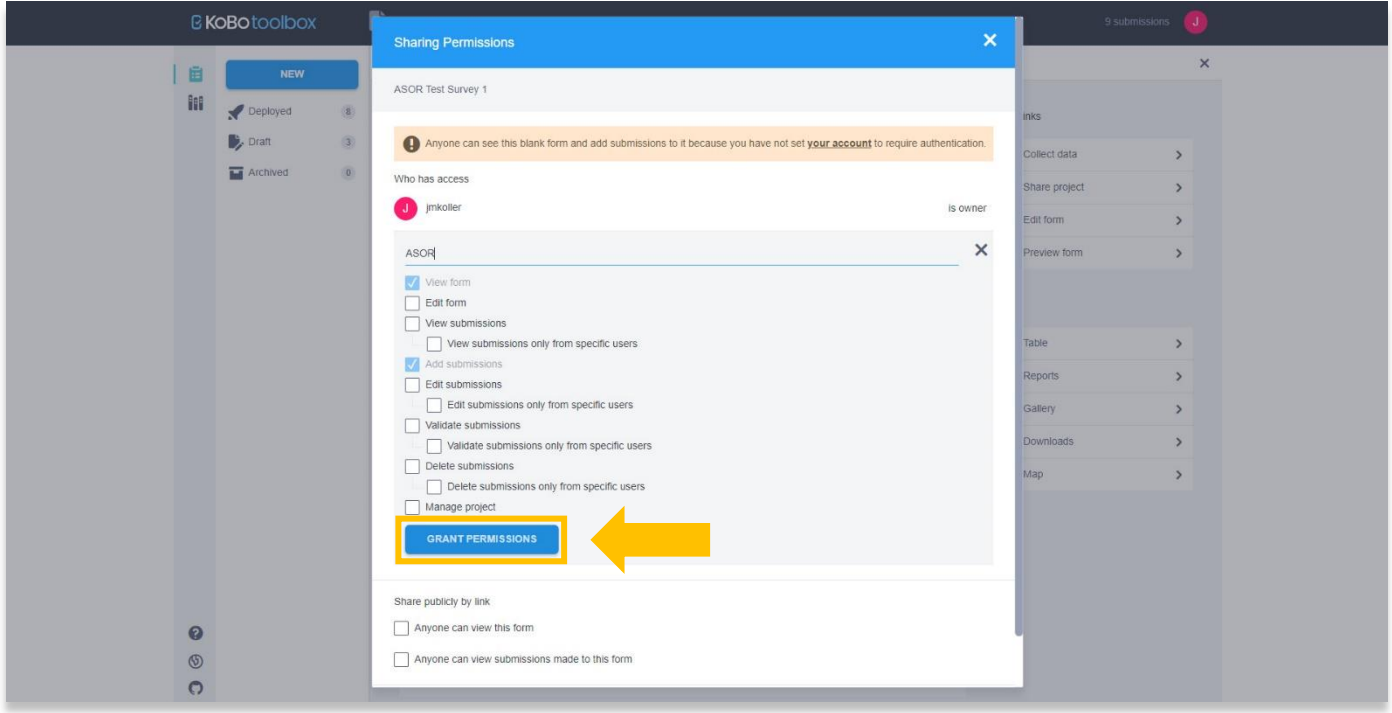

## **اعدادات اللغة**

.18 توفر نماذج KoboToolbox إعدادات لغة متعددة. إلضافة لغات، افتح مشروعك من لوحة القيادة وحدد عالمة تبويب النموذج.

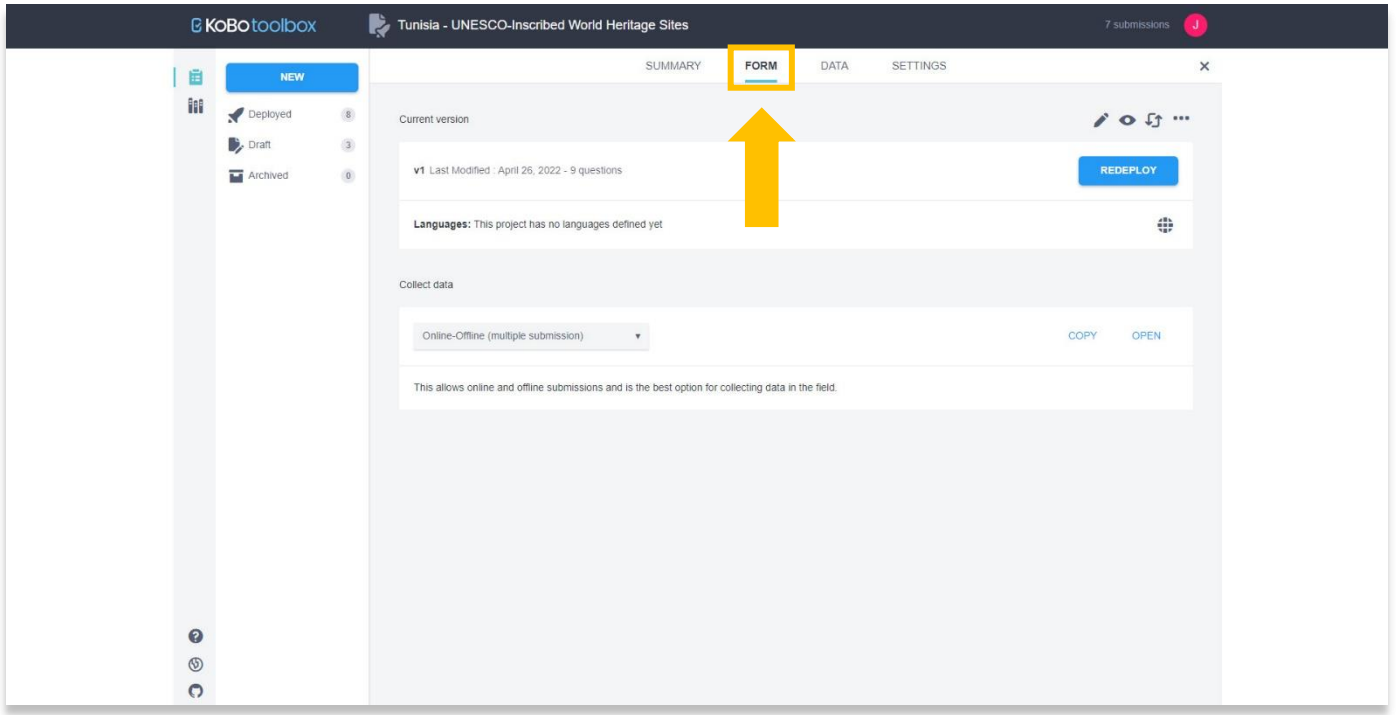

.19 حدد رمز اللغة.

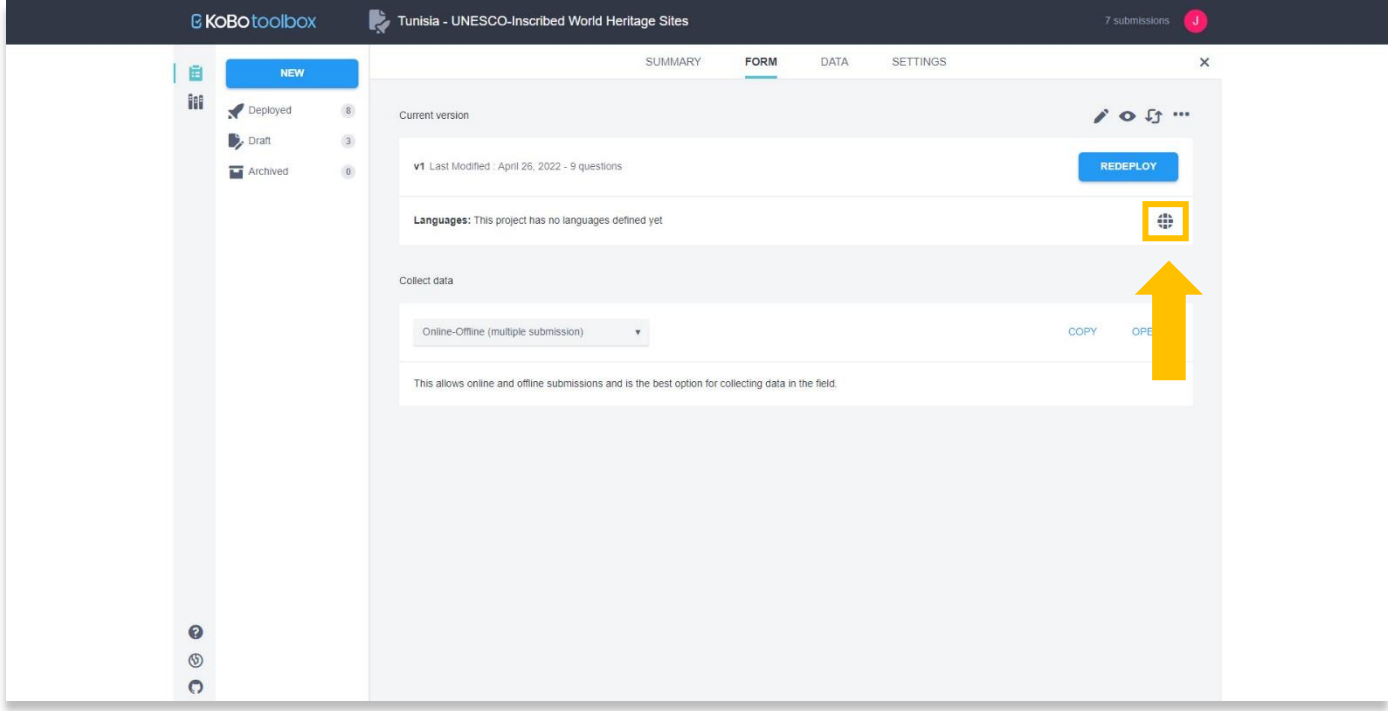

#### .20 أدخل اللغة االفتراضية للنموذج. حدد الزر "تعيين".

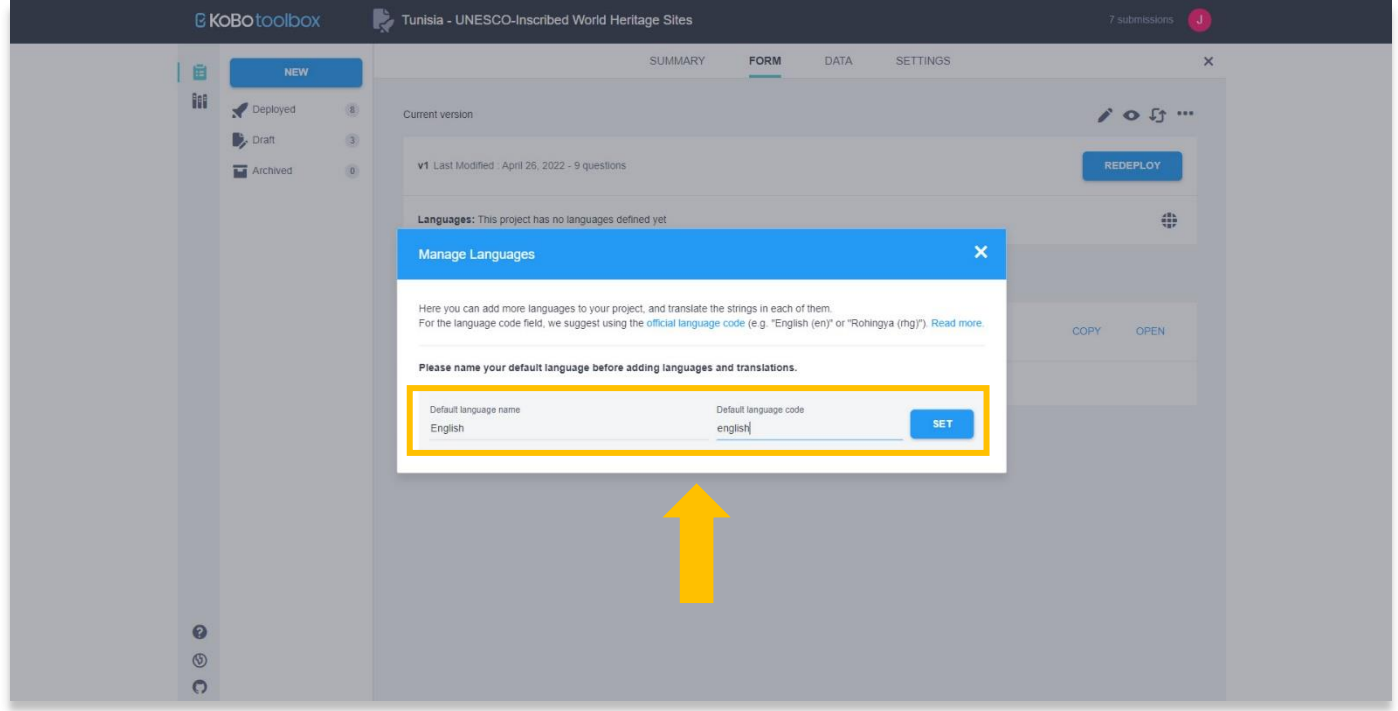

.21 بعد تحديد اللغة االفتراضية، يمكنك إضافة لغة ثانية عن طريق تحديد الزر "إضافة لغة".

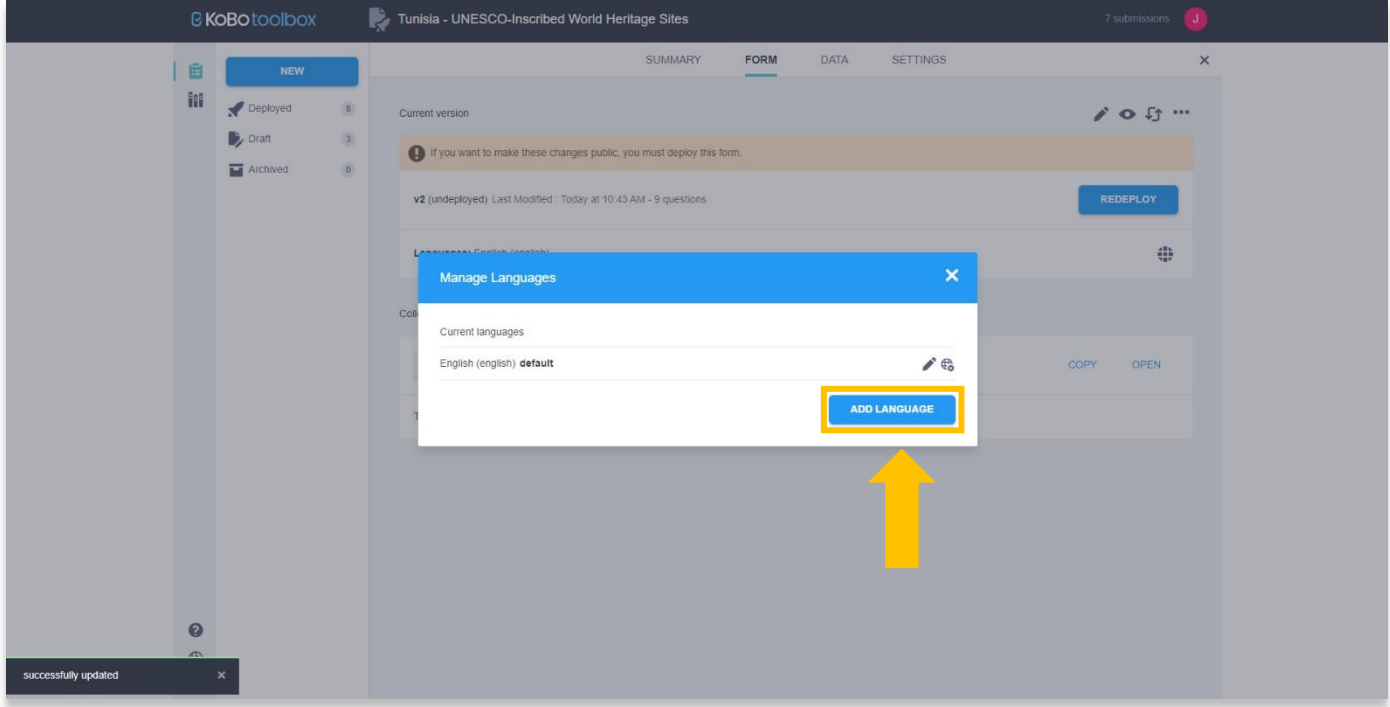

22. أضف اسم اللغة (راجع الخطوة 20 من هذا الدرس التعليمي)، ثم حدد زر تحديث الترجمات.

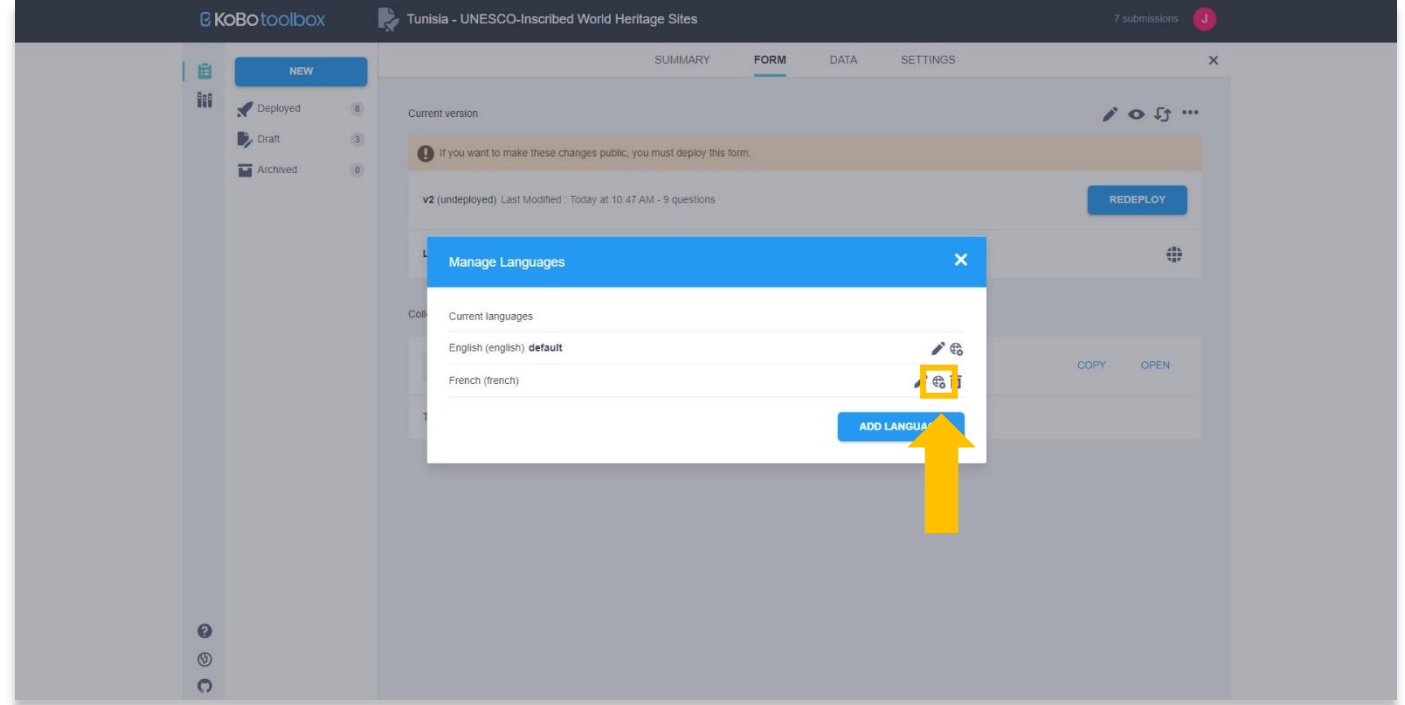

23. املأ الترجمات لكل سؤال في العمود الأيمن. سيظهر كل مصطلح في النموذج الخاص بك في هذه النافذة المنبثقة، بما في ذلك خيارات الإجابة التي تم إنشاؤها من أجل تحديد واحد أو تحديد العديد من األسئلة.

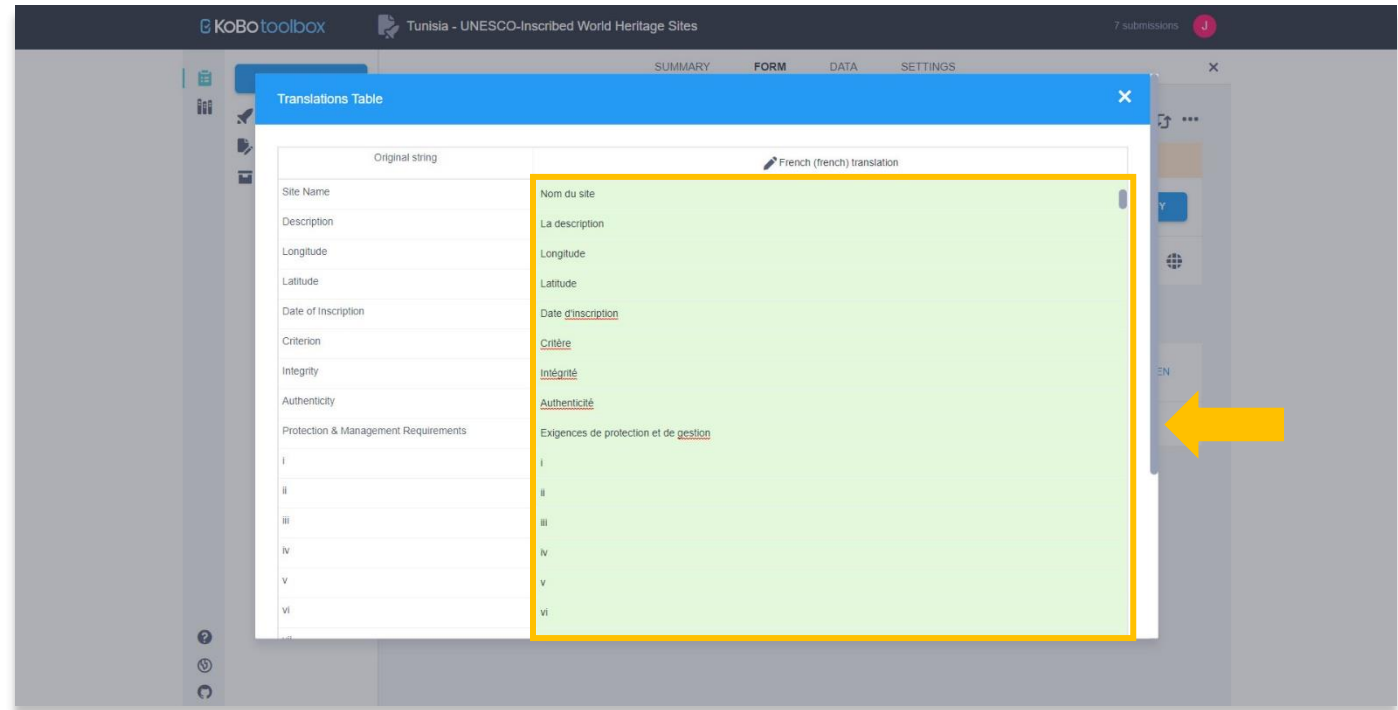

24. حدد الزر "حفظ" في الجزء السفلي عند الانتهاء من إضافة الترجمات. ستظهر رسالة في الجزء السفلي الأيسر من متصفحك تؤكد أن الترجمات قد تم حفظها. أغلق النافذة المنبثقة للعودة إلى صفحة المشروع.

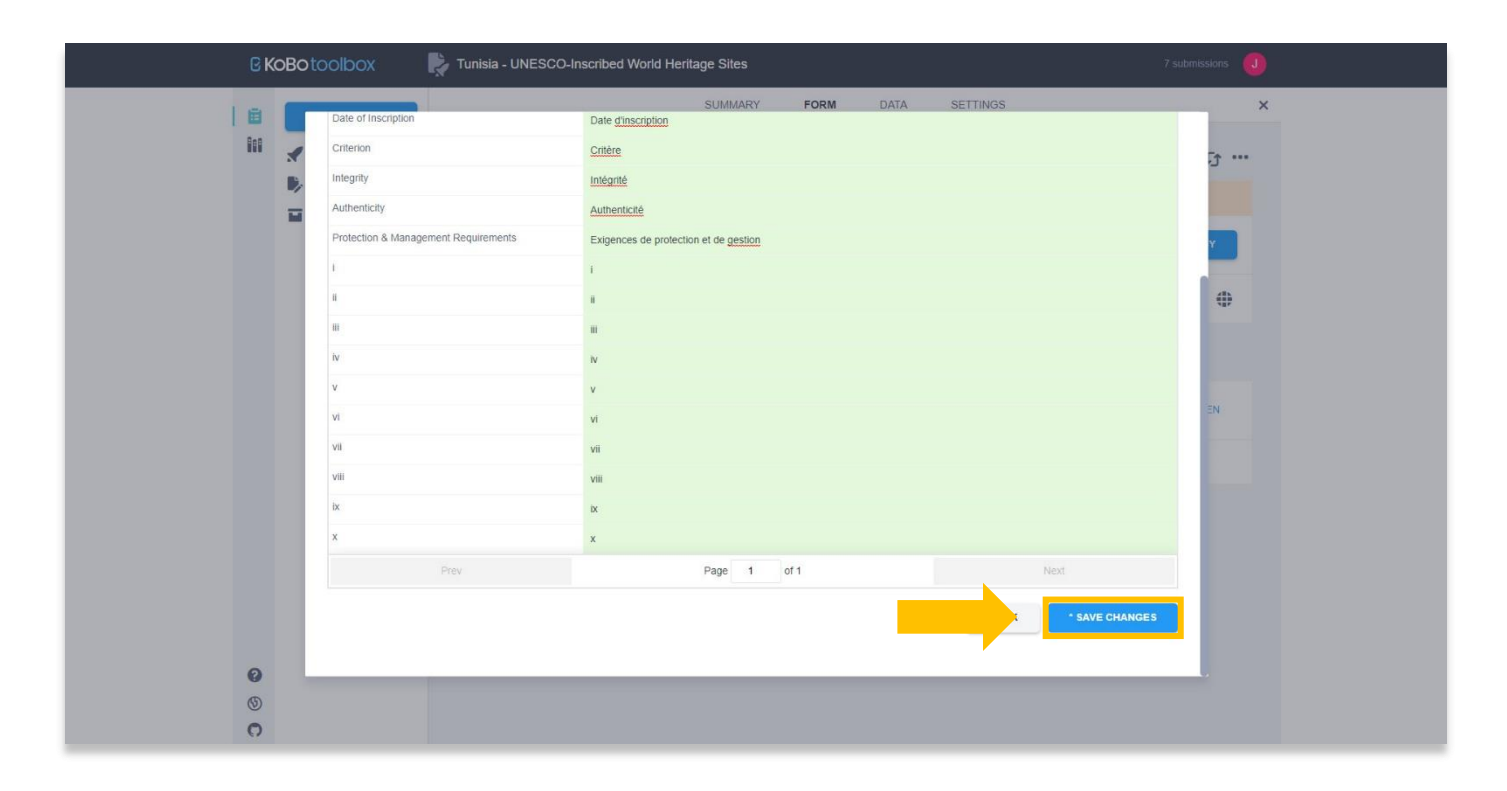

.25 حدد الزر معاينة.  $\bullet$ 

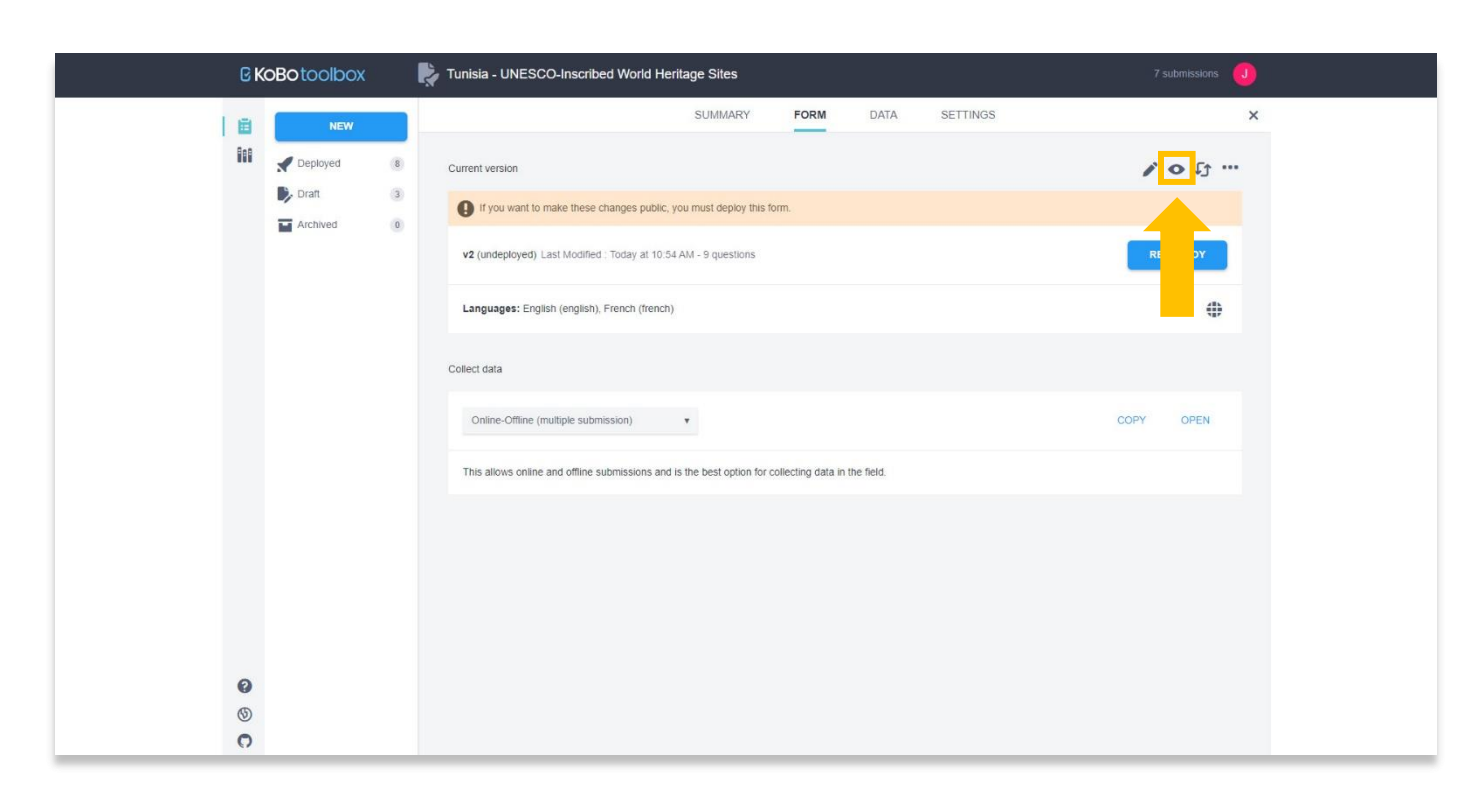

.26 ستظهر الآن قائمة منسدلة في النموذج الخاص بك تسمح لك باختيار اللغة. يمكن إضافة لغات إضافية بتكرار الخطوات من 21 إلى 24 من هذا البرنامج التعليمي.

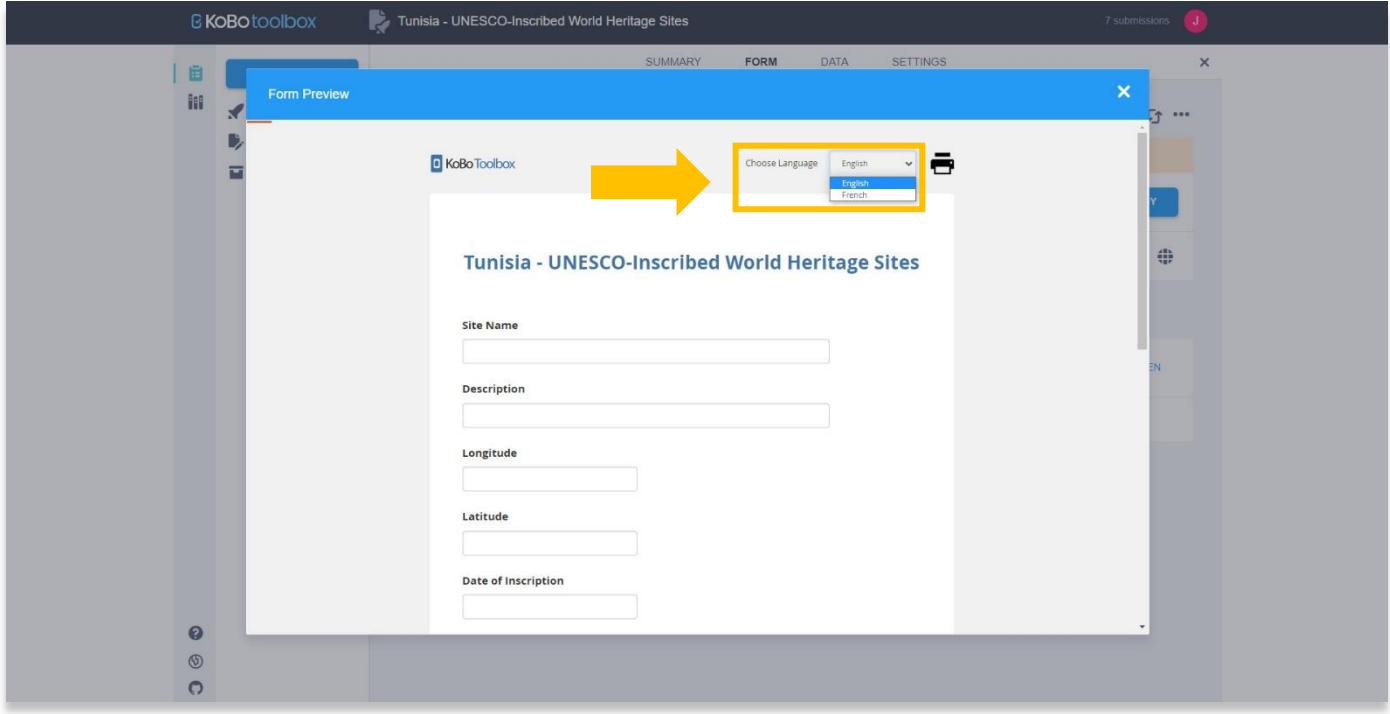

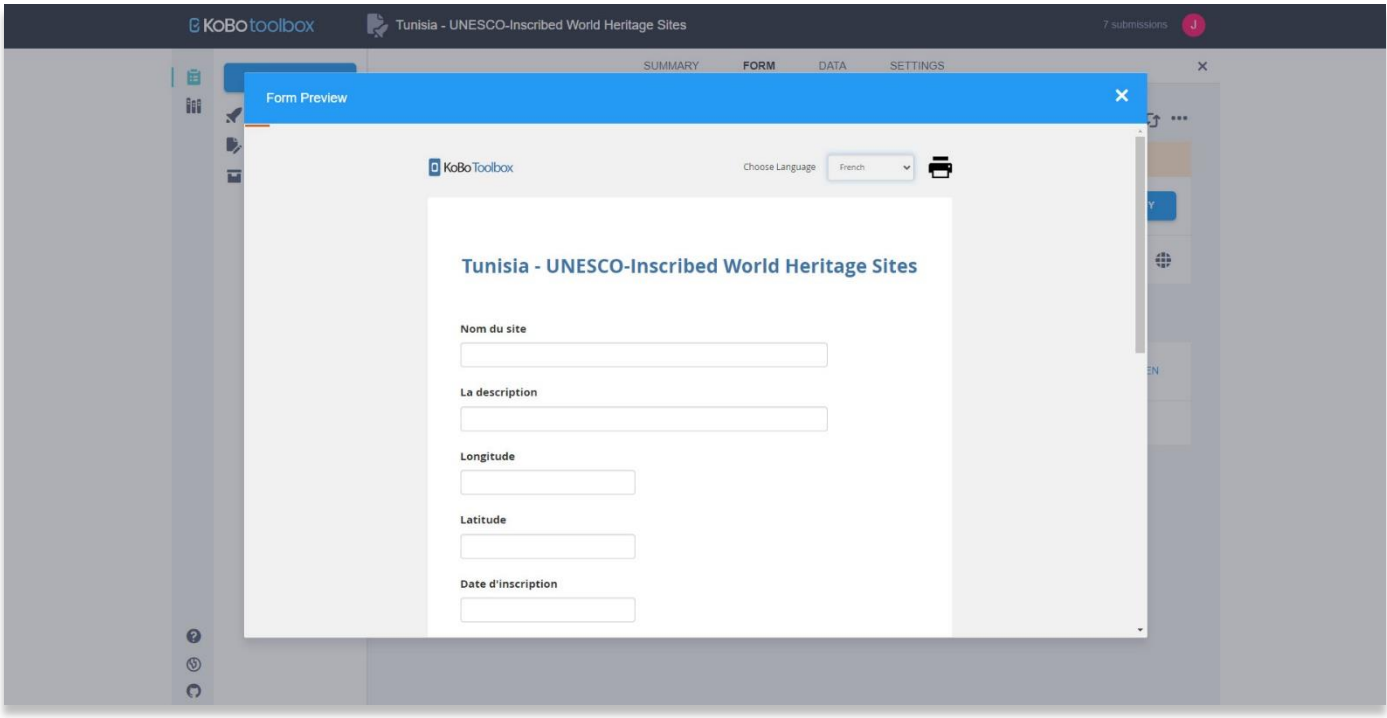

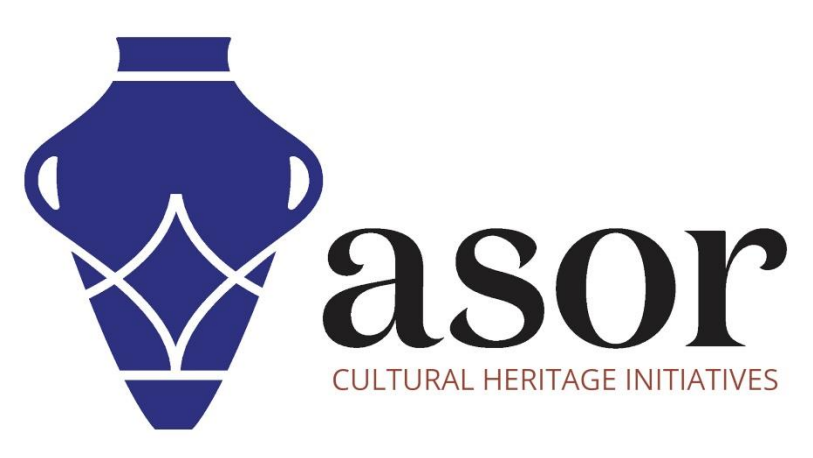

شاهد جميع برامج ASOR التعليمية مجاًنا **[asor.org/chi/chi-tutorials-](https://www.asor.org/chi/chi-tutorials-ar)ar**